### **MANUAL UPDATE DATA SISTER (NIP, No HP, Alamat, Email)**

### **Case #1: Sudah Pernah Daftar dan Bisa Login di SISTER**

- 1. Login ke sister.upnjatim.ac.id, akses menu Profil-> Data Pribadi
- 2. Untuk **Ubah Nomor NIK**, klik di bagian dilingkari warna biru seperti gambar di bawah ini

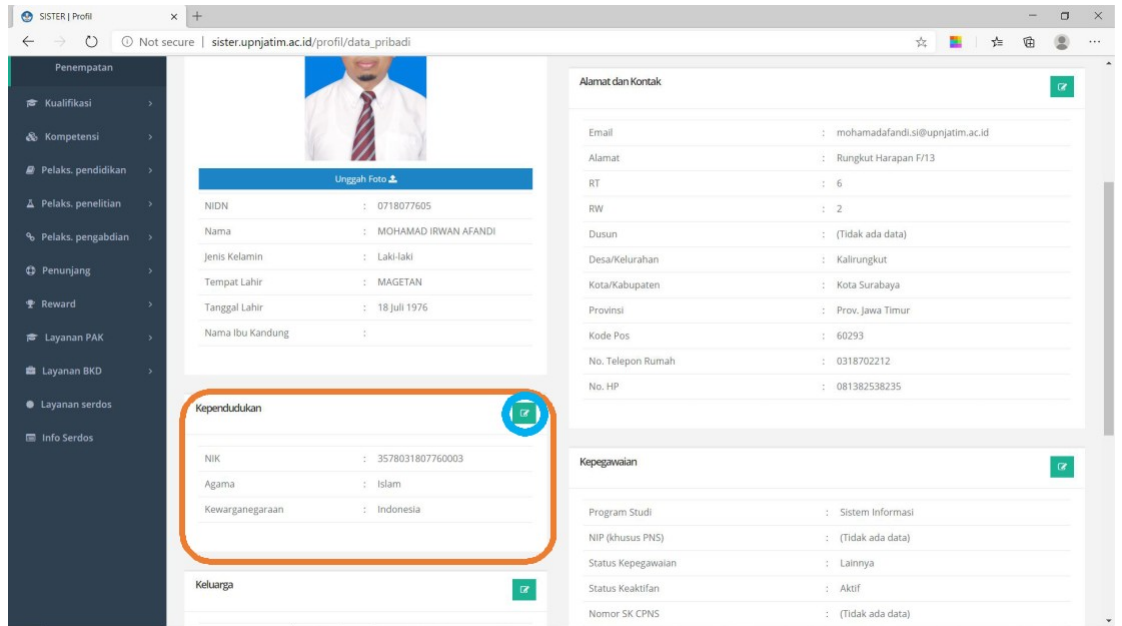

3. Selanjutnya, jika data NIK di kolom Kependudukan Lama salah, ketikkan data NIK baru di kolom Data Kependudukan Baru. Jika data Agama dan/atau Kewarganegaraan juga ada kesalahan, silakan lakukan perubahan dengan cara serupa. Terakhir, unggah file pendukung, isi nama dokumen, dan pilih jenis dokumen.

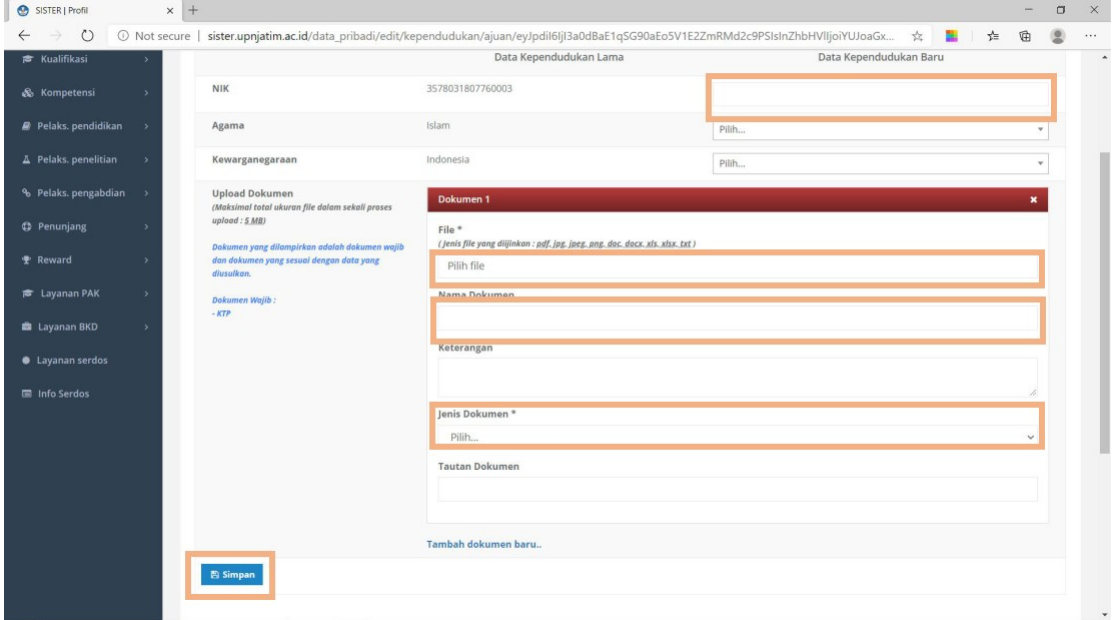

4. Jika sudah, klik tombol "Simpan". Kemudian klik tombol "**Ajukan Perubahan Data"**.

5. Untuk Ubah No HP, Nomor Telepon, Alamat silakan klik pada tombol yang dilingkari biru seperti gambar di bawah ini.

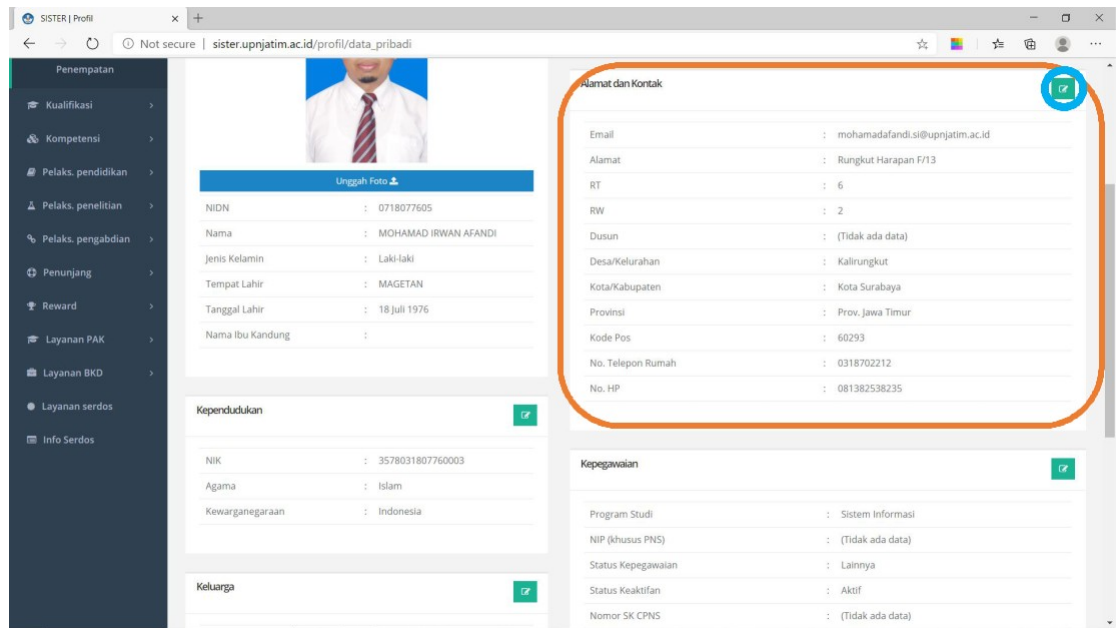

6. Kemudian ketikkan data yang ingin diubah pada kolom Data Alamat dan Kontak Baru (Email, Alamat Lengkap, No HP), unggah file pendukung, beri nama dokumen, pilih jenis dokumen.

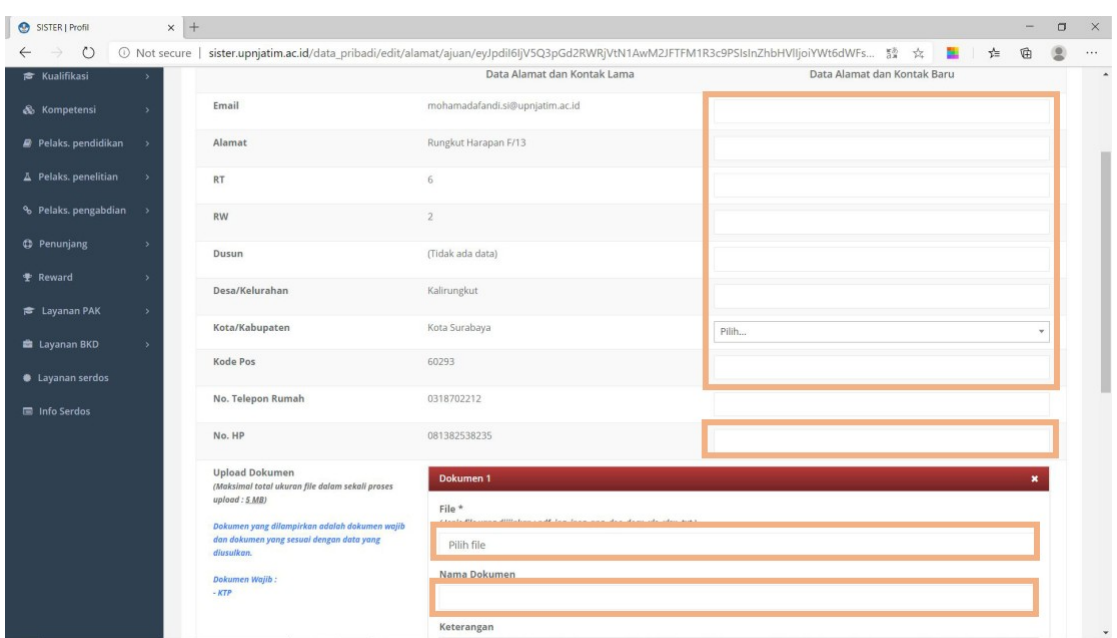

- 7. Jika sudah, klik tombol "Simpan". Kemudian klik tombol **"Ajukan Perubahan Data".**
- 8. Selesai

### **Case #2: Sudah Pernah Daftar tapi Tidak Bisa Login di SISTER Jika LUPA Email:**

Silakan kontak dan kirimkan Namanya ke UPT TIK (upttik@upnjatim.ac.id) untuk dilihatkan ke dalam sistem.

## Jika LUPA **Password**:

- 1. Pastikan ingat email yang dipakai untuk daftar ke SISTER yang mana. Jika lupa atau tidak yakin, cek LUPA Email di atas.
- 2. Akses<http://sister.upnjatim.ac.id/password/lupa> dan ketikkan email anda , kemudian klik

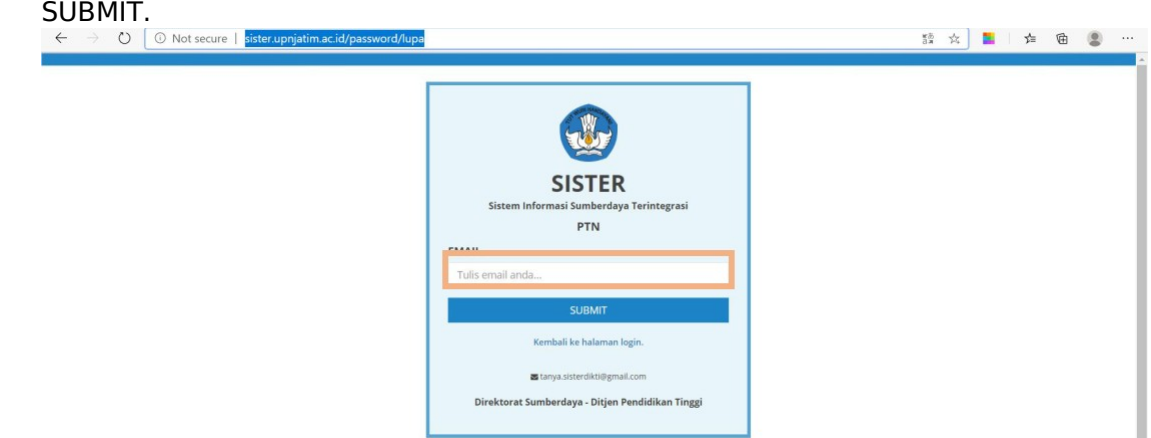

- 3. Tunggu beberapa saat, kemudian buka email anda, periksa di laman Inbox dan cari email yang dikirim oleh SISTER. Periksa juga di Spam jika di Inbox tidak ada.
- 4. Jika email sudah masuk, silakan dibuka, dan klik di link (pranala) yang diberikan dan ikuti

petunjuk yang diberikan.

5. Jika sudah mengganti password nya, silakan akses kembali  [http://sister.upnjatim.ac.id](http://sister.upnjatim.ac.id/) dan masukkan username (email) dan password terbaru.

# **Case #3: Belum Pernah Daftar**

- 1. Akses laman<http://sister.upnjatim.ac.id/registrasi>, masukkan NIDN dan email anda (sebaiknya email @upnjatim.ac.id, kemudian klik DAFTAR
- 2. Tunggu beberapa saat, kemudian buka email anda, periksa di laman Inbox dan cari email yang dikirim oleh SISTER. Periksa juga di Spam jika di Inbox tidak ada.
- 3. Jika email sudah masuk, silakan dibuka, dan klik di link (pranala) yang diberikan untuk AKTIVASI akun.
- 4. Jika sudah silakan akses kembali [http://sister.upnjatim.ac.id](http://sister.upnjatim.ac.id/)\_dan masukkan username (email) dan password.